# **D-Link** Návod na rychlou instalaci

**Toto zařízení lze nastavit pomocí libovolného aktuálního webového prohlížeče, např. Internet Explorer 6 nebo Netscape Navigator 6.**

**Síťový bezpečnostní firewall DFL-200**

### **Než začnete**

Pokud jste koupili tento síťový bezpečnostní firewall, abyste zabezpečili svoje širokopásmové připojení k Internetu, musíte mít kabelový nebo DSL modem a zřízený účet u poskytovatele internetového připojení (ISP).

### **Zkontrolujte obsah dodávky**

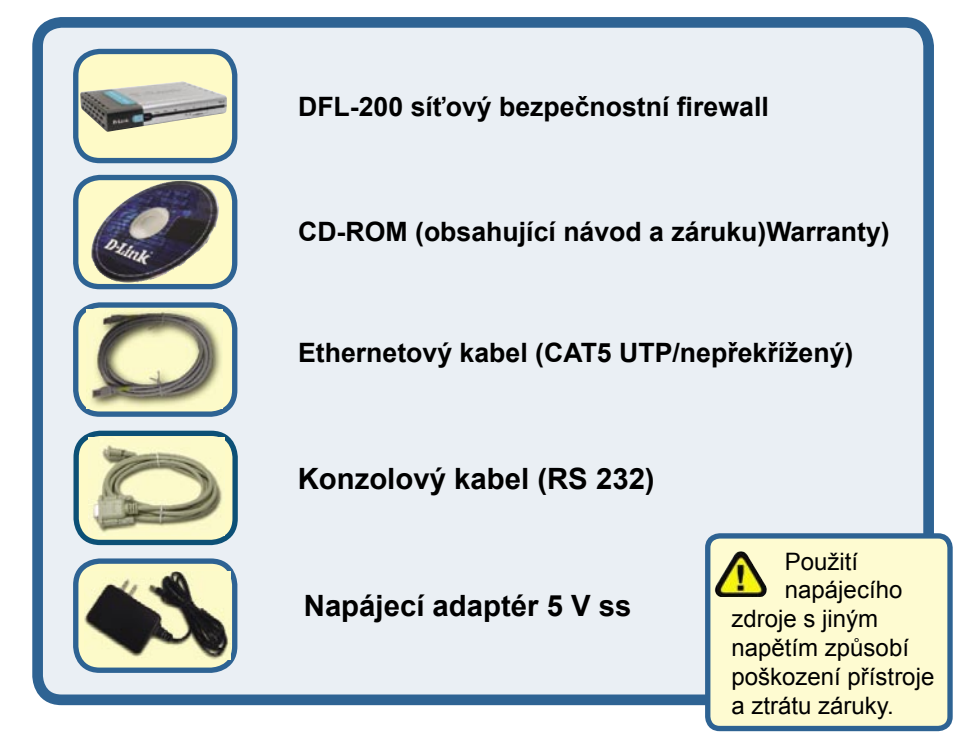

Pokud některá z výše uvedených položek chybí, spojte se s prodejcem.

### **Připojení síťového bezpečnostního firewallu DFL-200 k vaší síti**

- **A.** Nejprve připojte kabel napájecího adaptéru do konektoru na zadním panelu DFL-200 a pak připojte napájecí adaptér do zásuvky elektrické sítě. Při správné funkci se rozsvítí indikátor Power.
- **B.** 1. Vypněte svůj kabelový nebo DSL modem; pokud modem nemá vypínač napájení, je třeba jej odpojit od napájecího zdroje. Nyní by měl být DFL-200 zapnutý a kabelový / DSL modem by měl být vypnutý. 2. Kabelový / DSL modem (Vypnutý) – DFL-200 (Zapnutý) Připojte ethernetový kabel do ethernetového konektoru na kabelovém / DSL modemu. Po správném připojení ethernetového kabelu zapněte kabelový / DSL modem vypínačem nebo jej připojte k napájecímu zdroji. 3. Kabelový / DSL modem (Zapnutý) – DI-784 (Zapnutý) Připojte druhý konec ethernetového kabelu do WAN portu na zadním panelu DFL-200. Správné připojení je indikováno rozsvícením indikátoru WAN. Pokud se indikátor WAN nerozsvítí, vraťte se do kroku B a opakujte postup.
- **C.** Připojte jeden konec ethernetového kabelu do jednoho z LAN portů na zadním panelu DFL-200 a připojte jej k interní hostitelské síti. Správné připojení je indikováno rozsvícením příslušného indikátoru LAN portu.
- **D.** Připojte počítač, který budete používat na konfiguraci DFL-200 do síťového rozbočovače nebo přepínače.

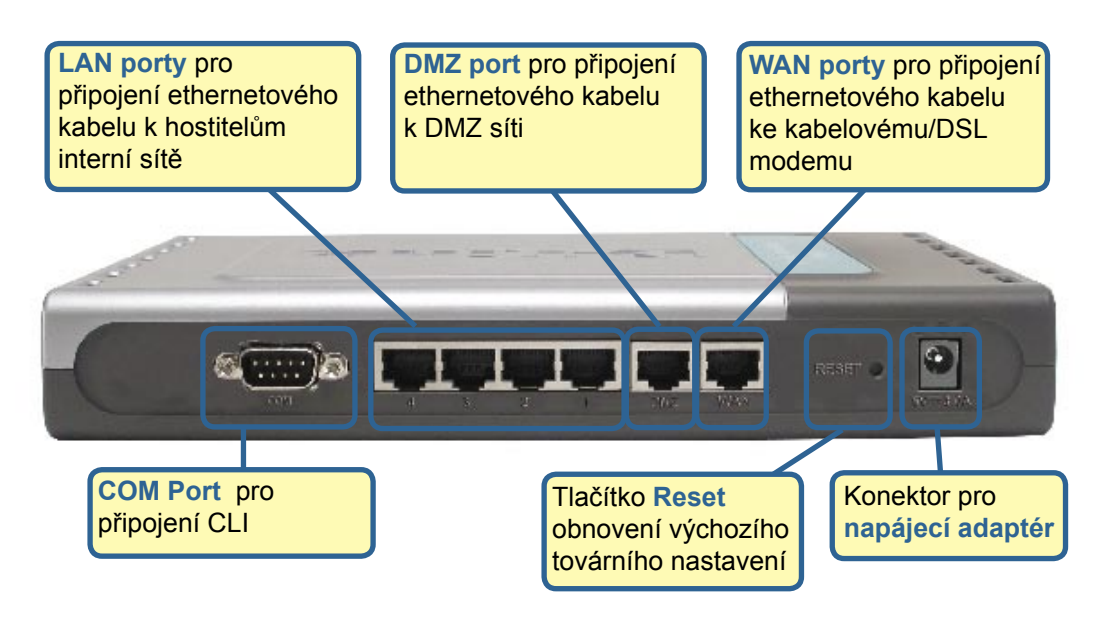

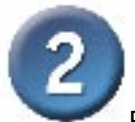

### **Restartujte počítač**

Pro získání nové IP adresy z DFL-200 budete muset restartovat počítač. Nejprve zkontrolujte, zda je síťová karta vašeho počítače správně nakonfigurována. Pokyny pro konfiguraci síťové karty pro automatické získání IP adresy z DFL-200 viz Dodatek.

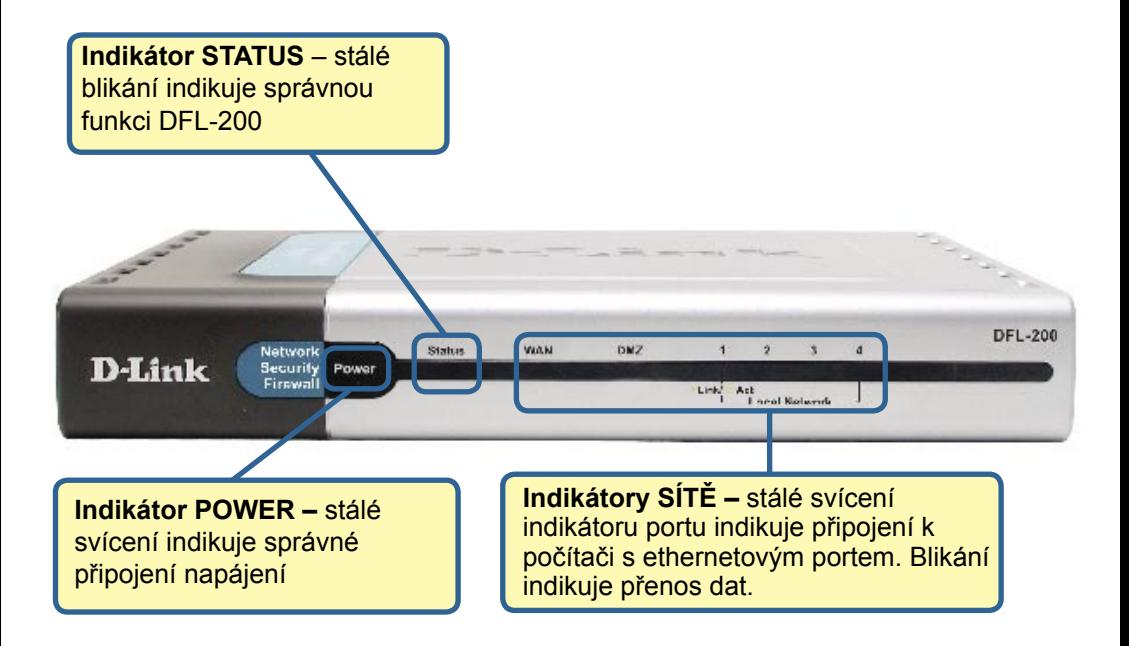

Když dokončíte kroky popsané v tomto Návodu na rychlou instalaci, mohla by vaše síť vypadat například takto:

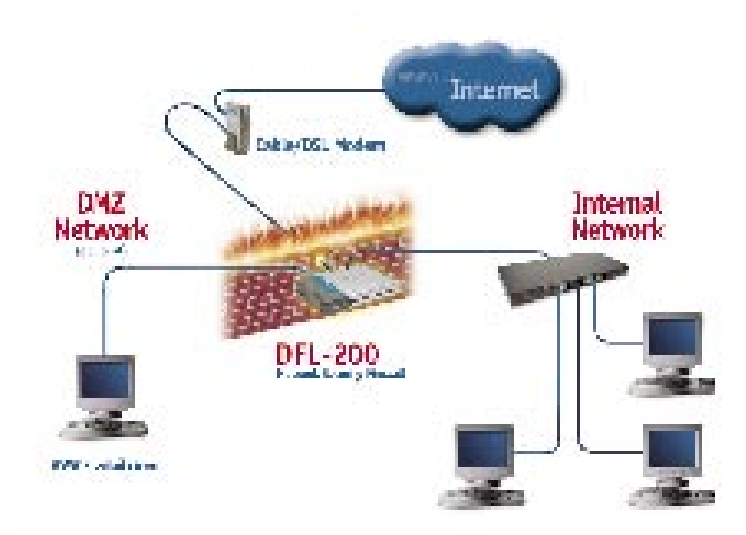

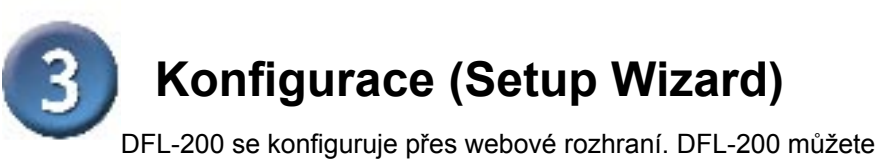

nakonfigurovat ve Windows pomocí prohlížeče Netscape Communicator nebo Internet Explorer.

Spusťte prohlížeč. Pak zadejte do pole adresy IP adresu DFL-200 a stiskněte "Enter". Příklad: http:\\192.168.1.1

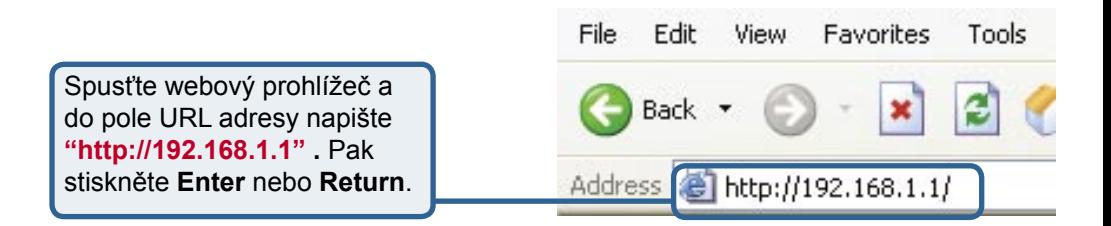

(IP adresa uvedená v tomto příkladu je výchozí adresa DFL-200. Pokud jste adresu změnili tak, aby vyhovovala konfiguraci vaší sítě, zadejte to webového prohlížeče místo výchozí IP adresy vámi nastavenou IP adresu.)

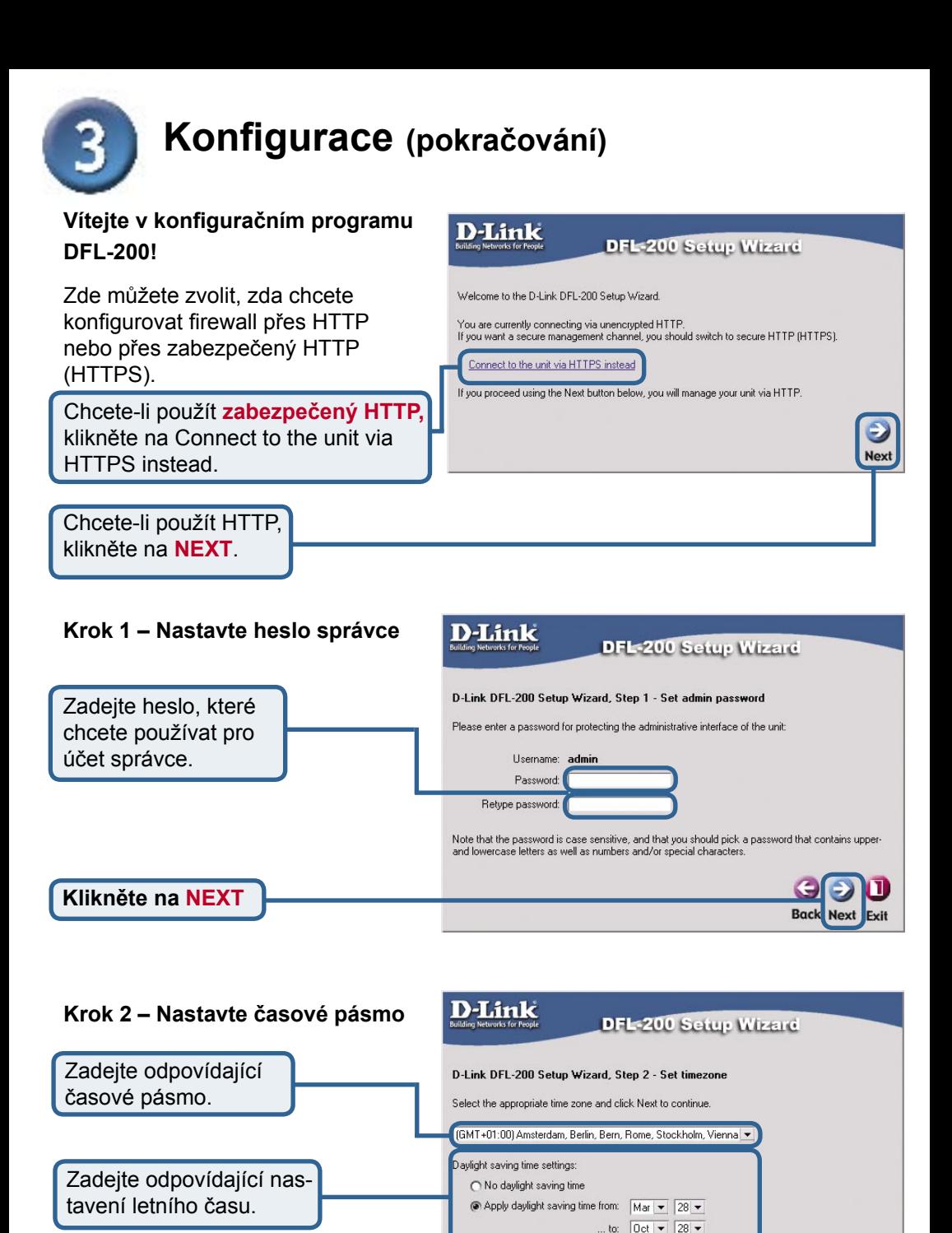

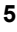

**Back Next** Fyit

**Klikněte na NEXT**

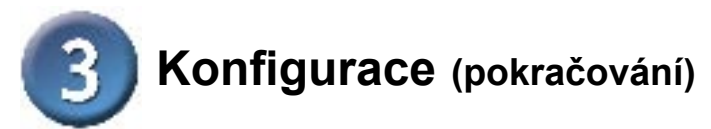

#### **Krok 3 – Nakonfigurujte rozhraní WAN**

Zvolte odpovídající konfiguraci rozhraní WAN. Pokud si nejste jisti, jaké nastavení vybrat, kontaktujte svého poskytovatele připojení k Internetu (ISP).

Klikněte na **Next** a pokračujte krokem 4.

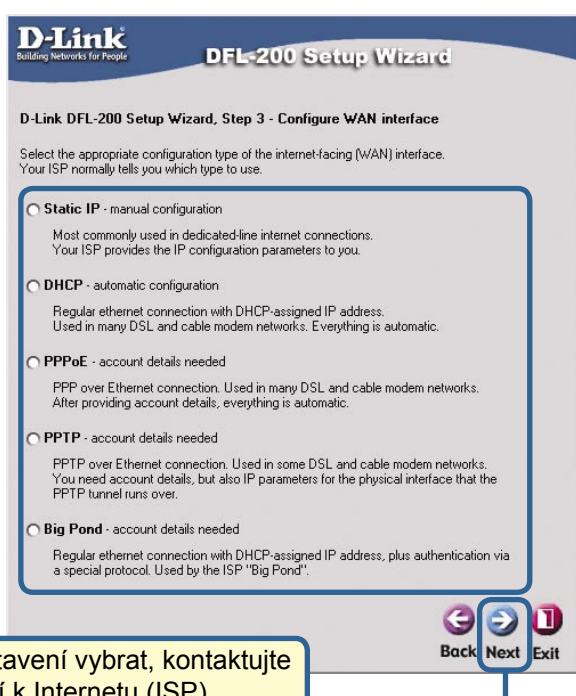

Pokud si nejste jisti, jaké nastavení vybrat, kontaktujte svého poskytovatele připojení k Internetu (ISP).

**Klikněte na NEXT**

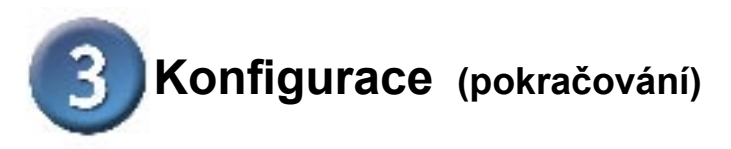

### **Krok 3 – Statická IP adresa**

Pokud jste zvolili Static IP, musíte vyplnit údaje o statické IP adrese, které jste dostali od vašeho ISP. Musíte vyplnit všechny požadované parametr s výjimkou Secondary DNS Server. Patrně nepoužijete čísla zobrazená v těchto polích, jsou použita jen jako příklad.

Klikněte na **Next** a pokračujte krokem 4.

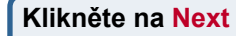

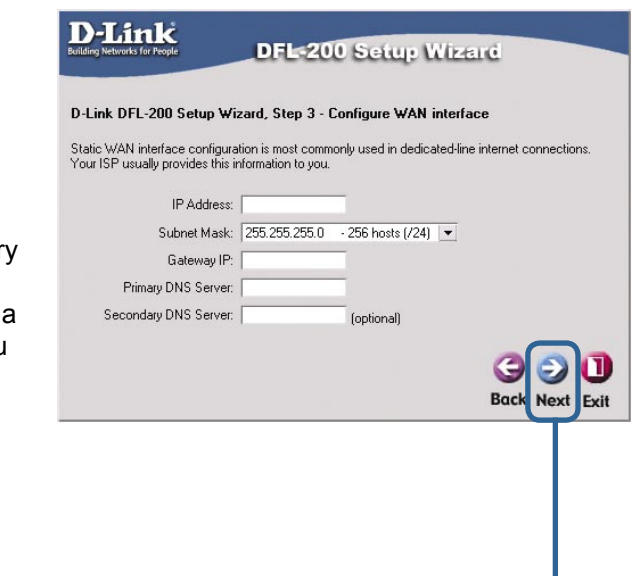

#### **Krok 3 – PPPoE**

Pokud jste zvolili PPPoE (Pointto-Point Protocol over Ethernet), musíte vyplnit jméno uživatele (User Name) a heslo (Password, Retype Password), které jste dostali od vašeho ISP. Pole Service Name by mělo zůstat prázdné, pokud váš ISP nestanoví jinak.

Klikněte na **Next** a pokračujte krokem 4.

**Klikněte na Next**

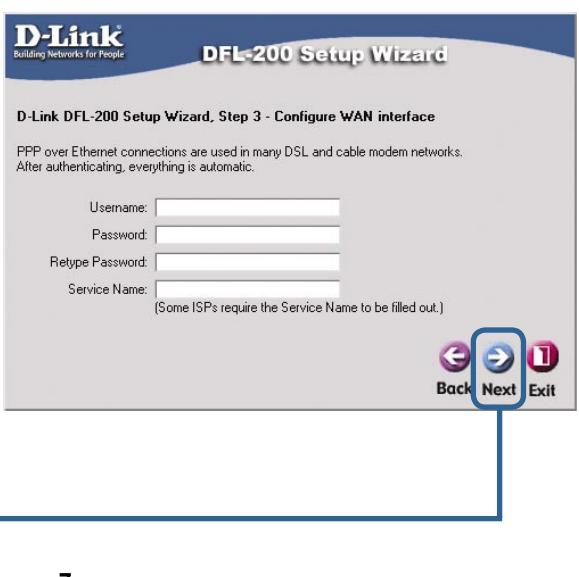

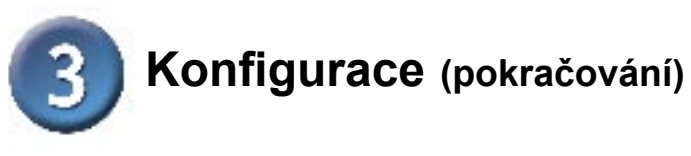

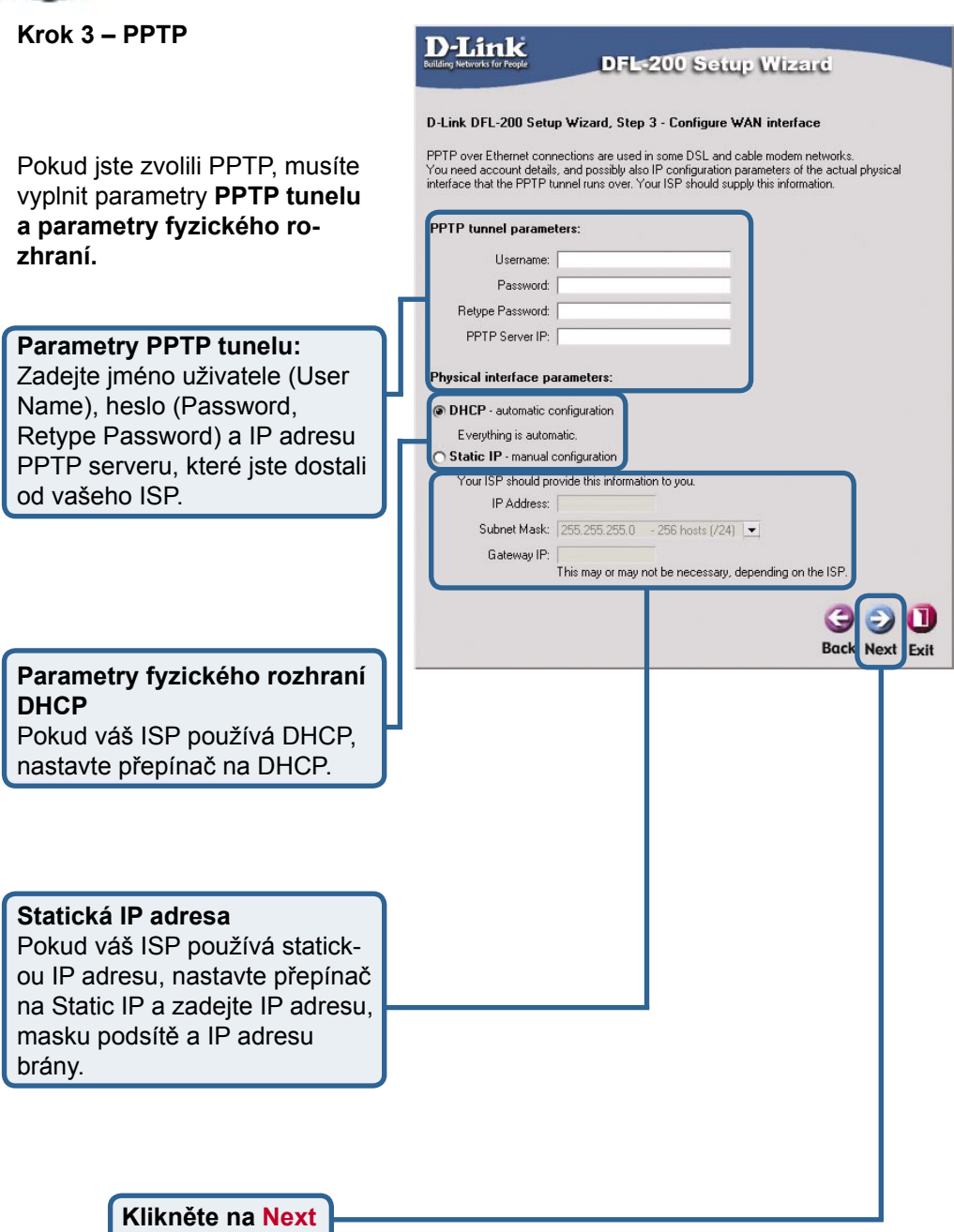

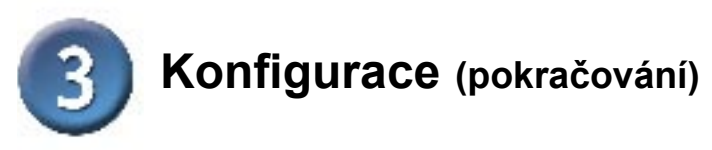

### **Krok 3 – Big Pond**

Pokud jste zvolili Big Pond, musíte vyplnit jméno uživatele (User Name) a heslo (Password, Retype Password), které jste dostali od vašeho ISP. Pole Service Name by mělo zůstat prázdné, pokud váš ISP nestanoví jinak.

Klikněte na **Next** a pokračujte krokem 4.

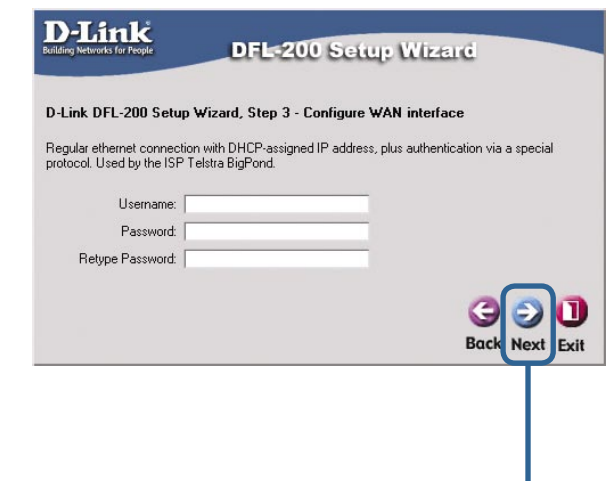

**Klikněte na Next**

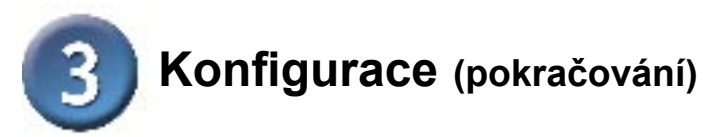

#### **Krok 4 – Nastavení vestavěného DHCP serveru**

Chcete-li používat DHCP server vestavěný v DFL-200, zvolte v tomto okně Enable DHCP server. Pak musíte zadat interval IP adres přidělovaných klientům DHCP. Tento interval se zadává ve formátu "Počáteční IP -Koncová IP", např. 192.168.1.100 – 192.168.1.200. Pokud nechcete používat vestavěný DHCP server nebo jej nakonfigurovat později, zvolte Disable DHCP Server. Po nastavení klikněte na **Next**.

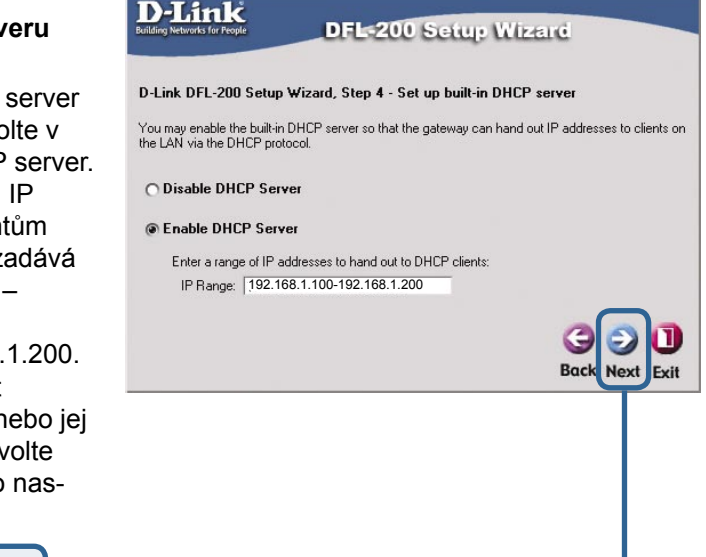

**Klikněte na Next**

#### **Krok 5 – Konfigurace**  D-Link **pomocných serverů DFL-200 Setup Wizard** D-Link DFL-200 Setun Wizard, Sten 5 - Configure helper servers Časové servery – Jsou-li V Time servers - for automatically keeping the unit's time accurate aktivovány, zadejte, jaké NTP Primary NTP Server: ntp2.nl.net Secondary NTP Server: ntp2.sth.netnod.se servery se mají použít pro fontional) synchronizaci hodin firewallu. V Syslog servers - for receiving log data from the unit If both servers are configured, logs will be sent to both at the same time. Susion server 1: Syslog server 2: (optional) **Servery pro hlášení – Jsou-li aktivovány, zadejte, kam může firewall posílat Back Next** Exit **zprávy o činnosti. Lze zadat až dva příjemce zpráv. Klikněte na Next**

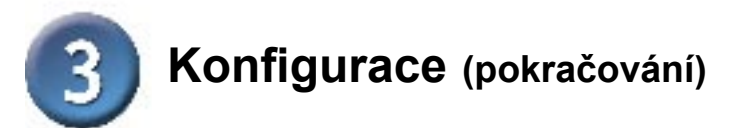

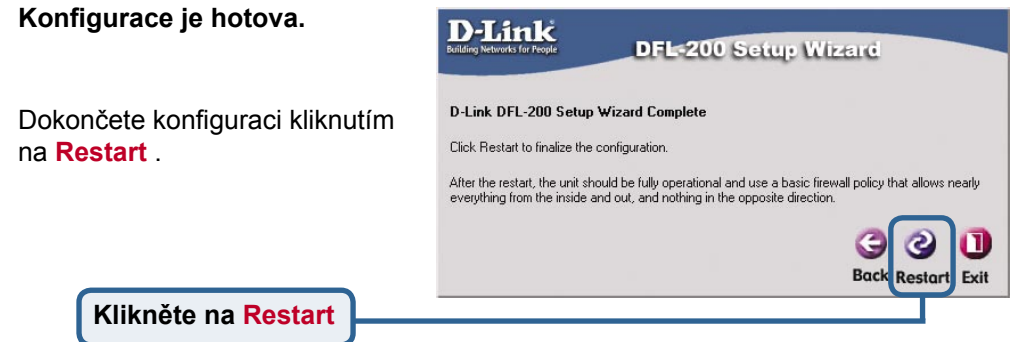

## **DODATEK**

Pro připojení k síti je třeba zajistit, aby byl síťový adaptér na vašem počítači správně nakonfigurován. Zde je návod, jak nakonfigurovat síťový adaptér pro automatické získání IP adresy ze síťového bezpečnostního firewallu DFL-200.

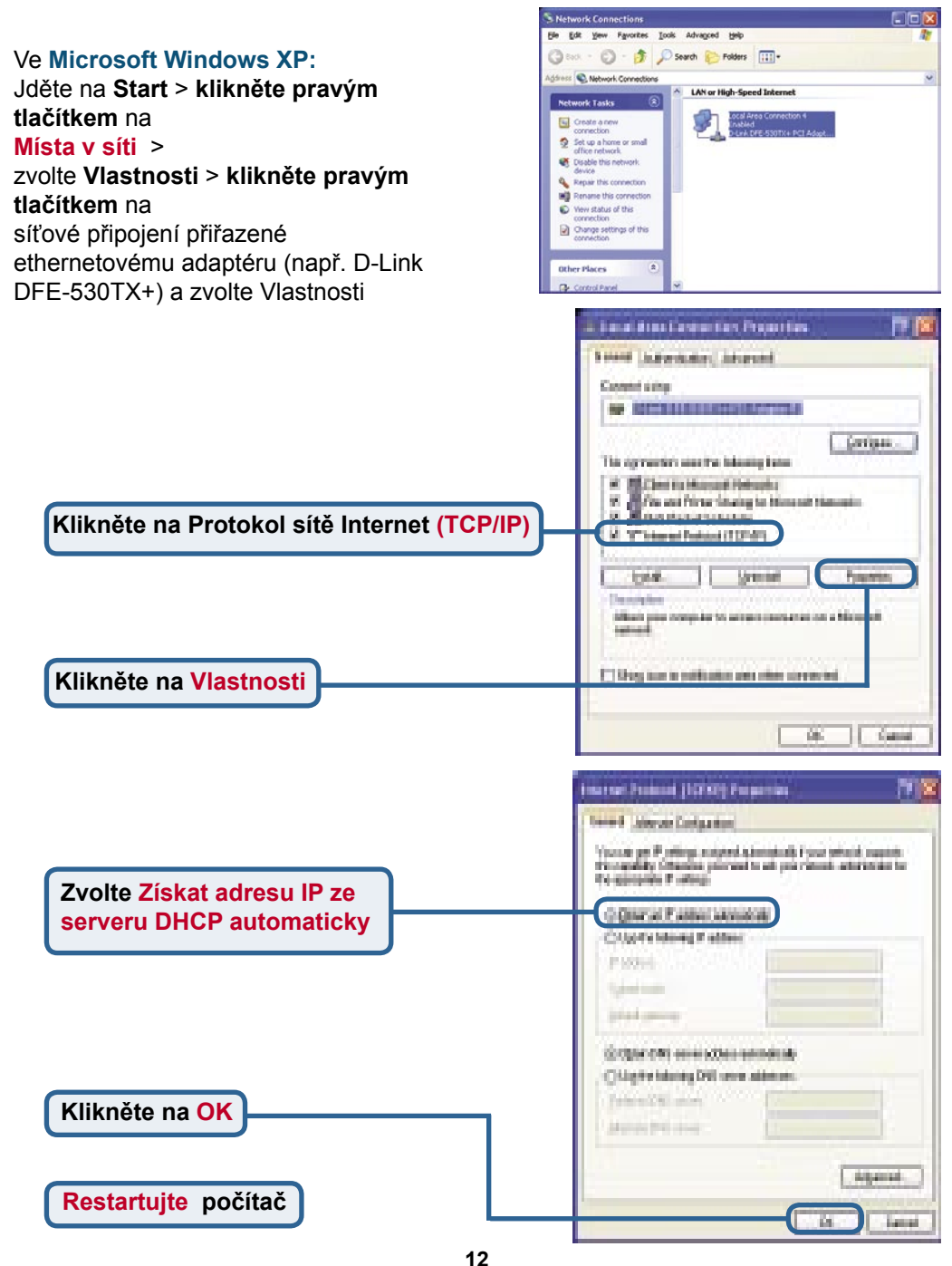

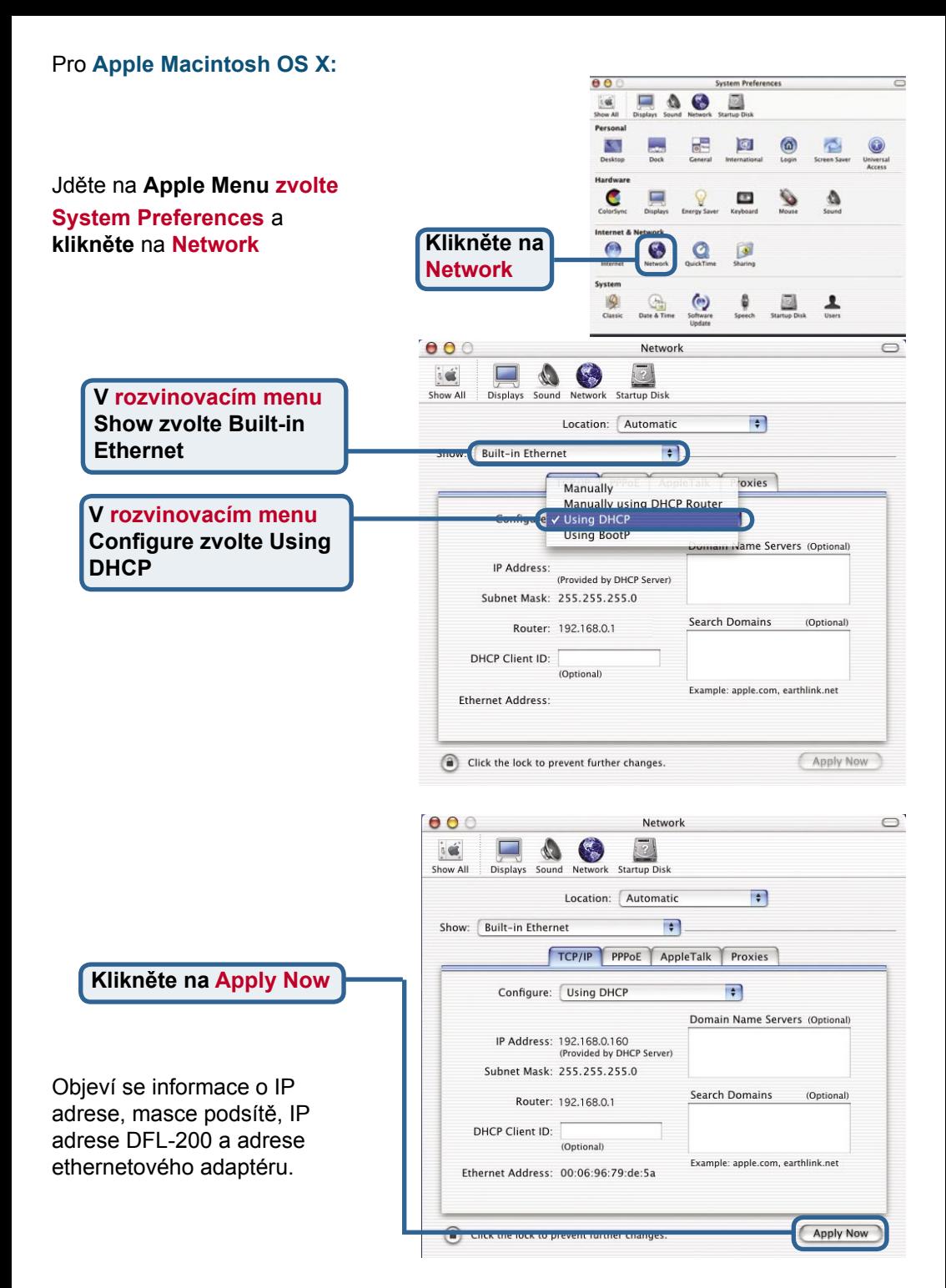

## **Technická podpora**

Aktualizované verze software a uživatelských příruček najdete na webové stránce firmy **D-Link**.

**D-Link** poskytuje svým zákazníkům bezplatnou technickou podporu.

Zákazníci mohou kontaktovat oddělení technické podpory přes webové stránky, mailem nebo telefonicky

> Web: http://www.dlink.de E-Mail: support@dlink.de Telefon: 0049 6196 7799 444

**Telefonická podpora je v provozu:** PO-ČT od 08.00 do 19.00 PÁ od 08.00 do 17.00

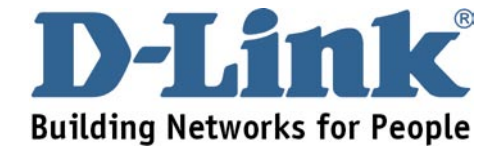